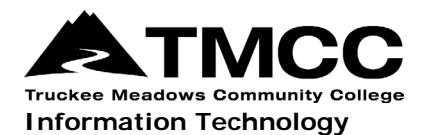

## **A I R MEDIA ® COMPUTER USER GUIDE**

AirMedia® is wireless technology (software application) that makes it possible to share your laptop screen via a television screen, wirelessly. TMCC Information Technology has made AirMedia available to faculty, staff and students in many study rooms and classrooms.

For assistance please call IT Customer Service at 775-673-7800.

## Basic Instructions

- 1. Turn on the TV.
- 2. On your laptop: open up a web browser (Mozilla Firefox/Google Chrome/Microsoft Edge/ Safari).
- 3. On your laptop: type in the URL that is shown in the top left of the TV screen into your computer's URL address bar.

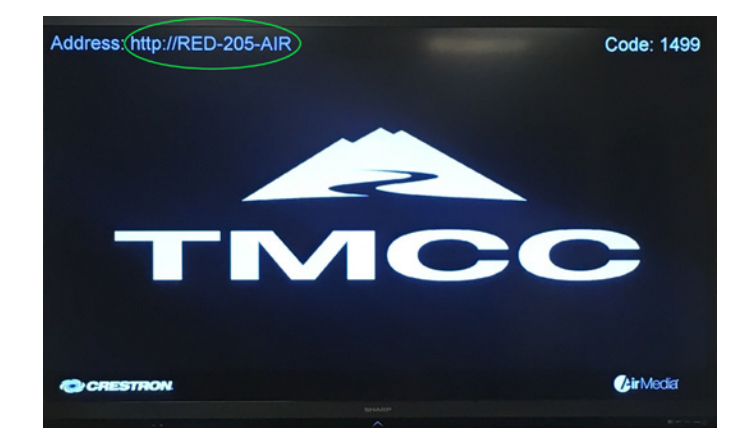

- 4. You will be prompted to download the appropriate AirMedia software application for your computer (Windows or Mac).
- 5. Once downloaded and installed, a popup window from AirMedia will open up on your laptop.
- 6. Type the security code that is shown in the top right corner of the TV screen into the appropriate space in the popup window from AirMedia.

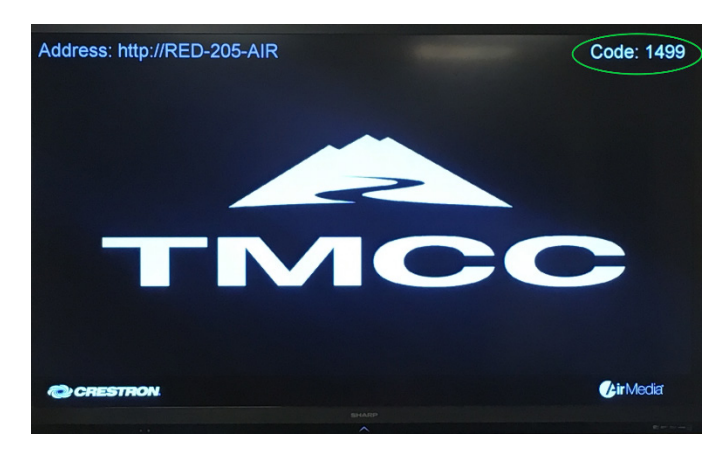

*Page 1 of 2; AirMedia Computer User Guide Created: 7/18/2018; Rev: 7/18/2018 TMCC is an EEO/AA institution. See http://eeo.tmcc.edu for more information.*

## Multi Screen Use Option

For multi screen use, select one of the options under the "Screen Position" dropdown menu.

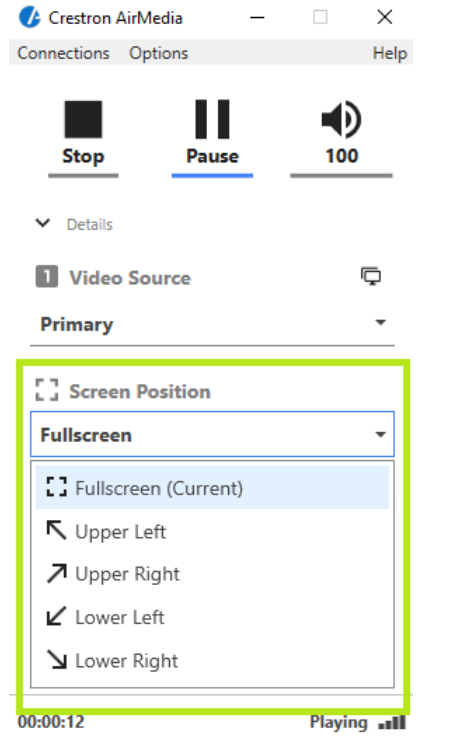

Others with the URL and code can share the TV screen, and will have the option to choose a different screen position.

Note: if two people choose the *same* screen position, the second person gains control of the screen, and the person who was there first is disconnected from the screen.

## Returning Users

For returning users who have the AirMedia application already installed: open the AirMedia application, enter the URL in the address box (without the http://). Enter the code in the right hand corner of the screen.

**Important**: Once done projecting, be sure to disconnect from the AirMedia software application, otherwise your screen will continue to be displayed.